# **G**appjelly

### **USER MANUAL**

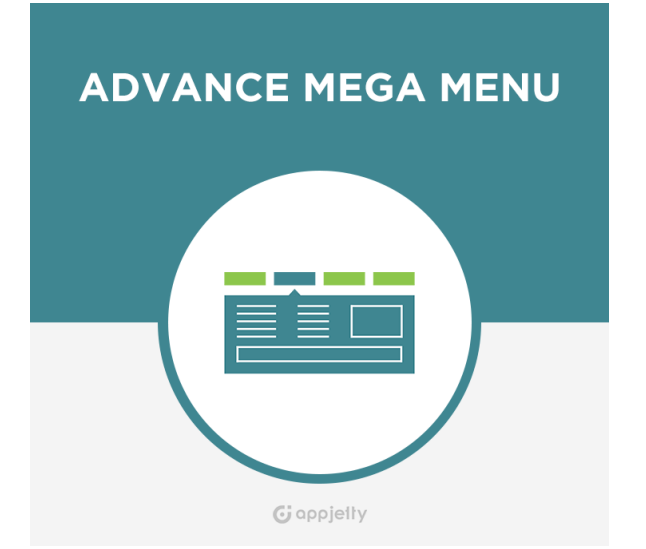

# **Advance Mega Menu**

### **Version: 5.0**

### **Compatibility:**

Odoo 8.x, 9.x, 10.x, 11.x, 12.x

### **TABLE OF CONTENTS**

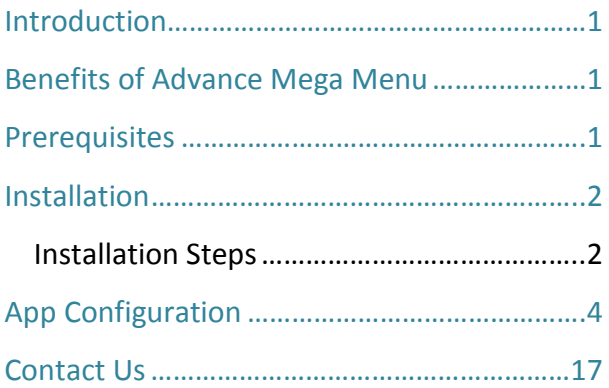

### <span id="page-1-0"></span>**Introduction**

The Advance Mega Menu app provides the feature of Mega Menu. It implies that we can define a simple menu as a mega menu in which we can show multiple categories in a single menu. For the website's frontend, we have made a mega menu which obtains the category details from back-end and displays it as described in the mega menu configurations. (i.e., 2 columns menu, 3 columns menu or, 4 columns menu, background color or image, main menu icon, product slider, slider position and footer for mega menu).

Advance Mega Menu app also allows admin to opt from Category Mega Menu, Pages Mega Menu and List Category Mega Menu.

# <span id="page-1-1"></span>**Benefits of Advance Mega Menu**

- Easy customization of Mega Menu.
- Easy & effective management of Product Display.
- Admin can rename the category list as per the requirement.
- Admin can select number of columns for menu drop down.
- Admin can set images for highly recommended products and relevant categories.
- Admin can set icons, background color, etc. for menus.
- Admin can create multiple categories and their sub categories as well.
- Get different types of Mega Menus including, Category Mega Menu, List Category Mega Menu and Pages Mega Menu.

# <span id="page-1-2"></span>**Prerequisites**

Following points must be followed before starting the plug-in installation:

- One should login as an Admin in Odoo.
- Check that your Odoo Instance is compatible with Advance Mega Menu.
- An e-commerce module should be present in your instance to use this app.

**Note:** Website Mega Menu v10's, v11's and v12's all new features are not available in v8, v9.

### <span id="page-2-0"></span>**Installation**

### <span id="page-2-1"></span>**Installation Steps**

#### **Step 1: Download and extract the Zip File.**

#### **Step 2: Check your Odoo add-ons path.**

- It should be same as defined in Odoo Config file.
- Config files are mostly saved in /etc folder. For e.g. /etc/odoo.conf
- Open Config file:
	- Give the command: sudo/etc/odoo.conf
	- Config file content: addons\_path = /opt/odoo/addons

#### **Step 3: Open Terminal and go to the download location**

• For e.g. if the download location path is: /home/odoo/Downloads then the command to be written in the terminal would be: cd/home/odoo/Downloads

#### **Step 4: Copy download modules to add-ons path**

- Give the commands mentioned below to perform copy operation:
	- \$cd /home/odoo/Downloads/biztech\_website\_megamenu
	- \$cd v8
	- \$sudo cp biztech\_website\_megamenu /opt/odoo/addons

#### **Step 5: Restart the Odoo server**

#### **Step 6: Login with the admin credentials in your Odoo instance.**

#### **Step 7: Go to Settings/Update Module List.**

• Click on **'Update'** button.

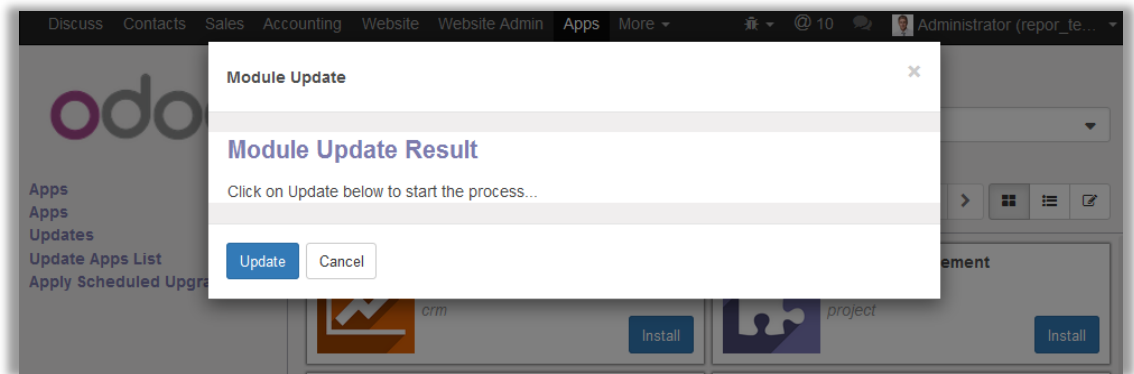

**Step 8: Go to Settings/Local Modules**

• Remove search filter

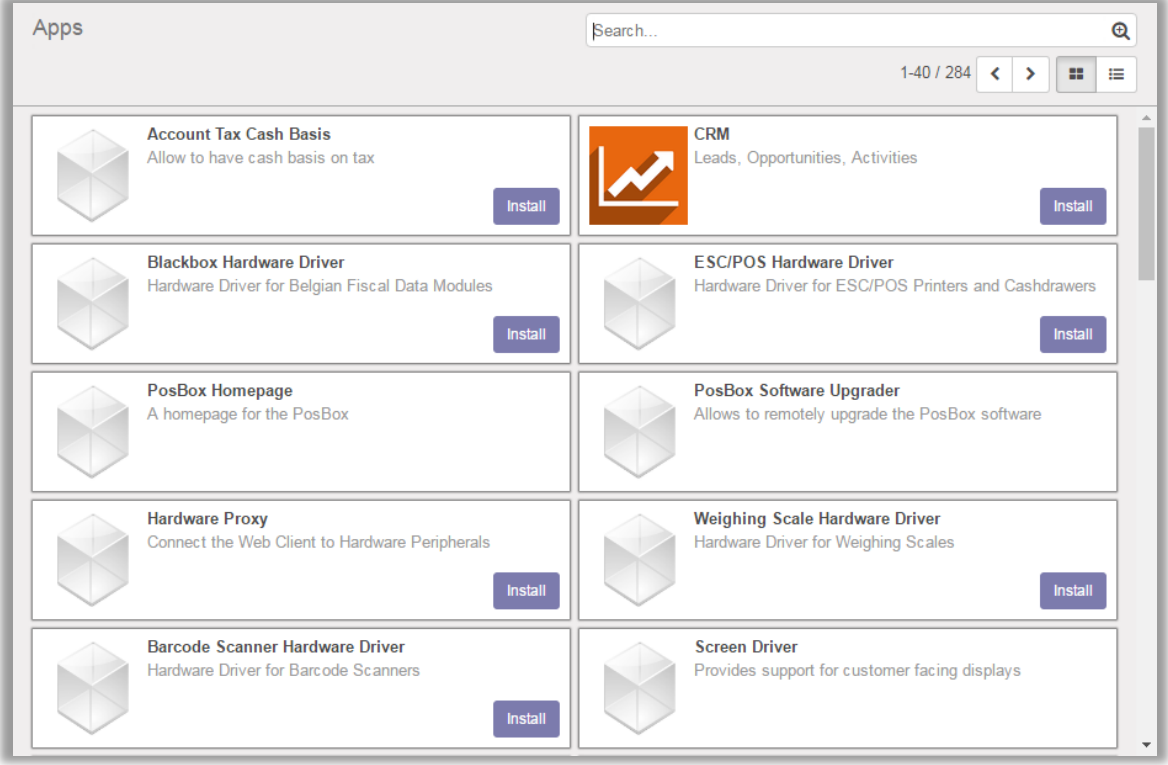

• Enter module name in the search box provided in the top right corner of the page. For e.g. Here write Advance Mega Menu. Click on **'Install'** button.

<span id="page-3-0"></span>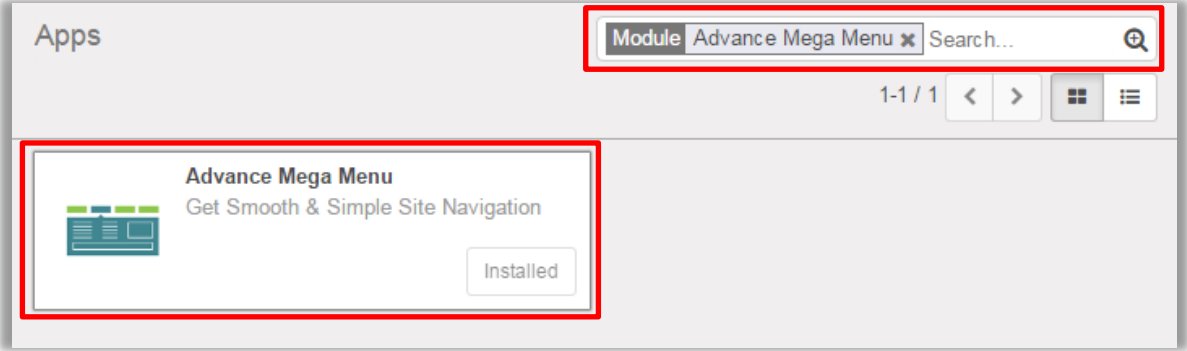

# **App Configuration**

#### **Creating Mega Menu**

- Go to **Website Admin -> Settings -> Configuration -> Pages**. Choose the page and navigate to Edit view of that particular page.
- Now navigate to **'Related Menu Items'** section and click on **'Add an item'** button to create a new menu.
- There you will have options to add Web Site, Menu Name, URL for Menu, Option to open menu in new window, Parent Menu & If the new menu is mega menu or not.

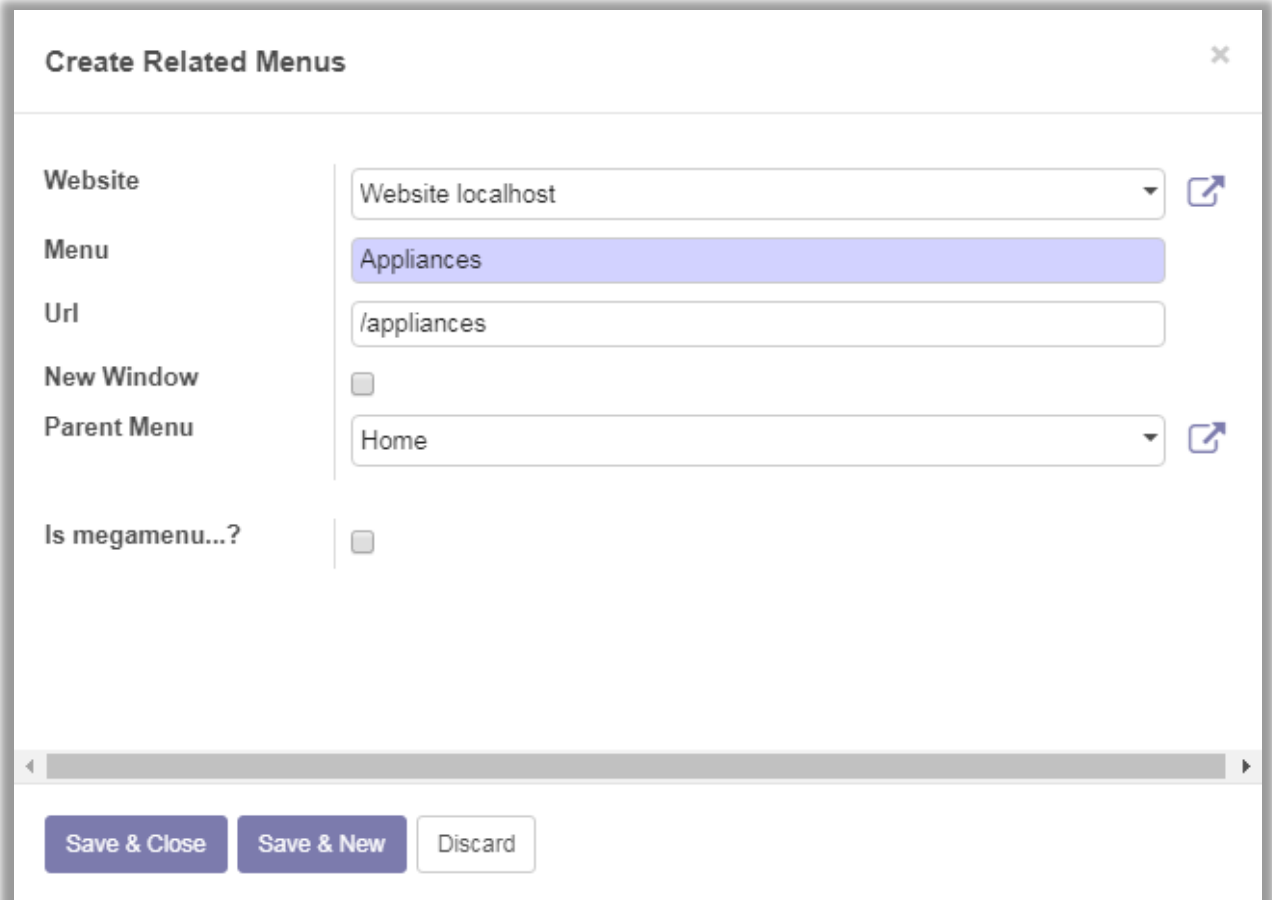

### **Mega Menu Configuration**

- Select **Is Mega Menu…?** Option to create mega menu & set configurations as required.
	- **Mega Menu Type:** Choose the number of columns needed in Mega Menu.

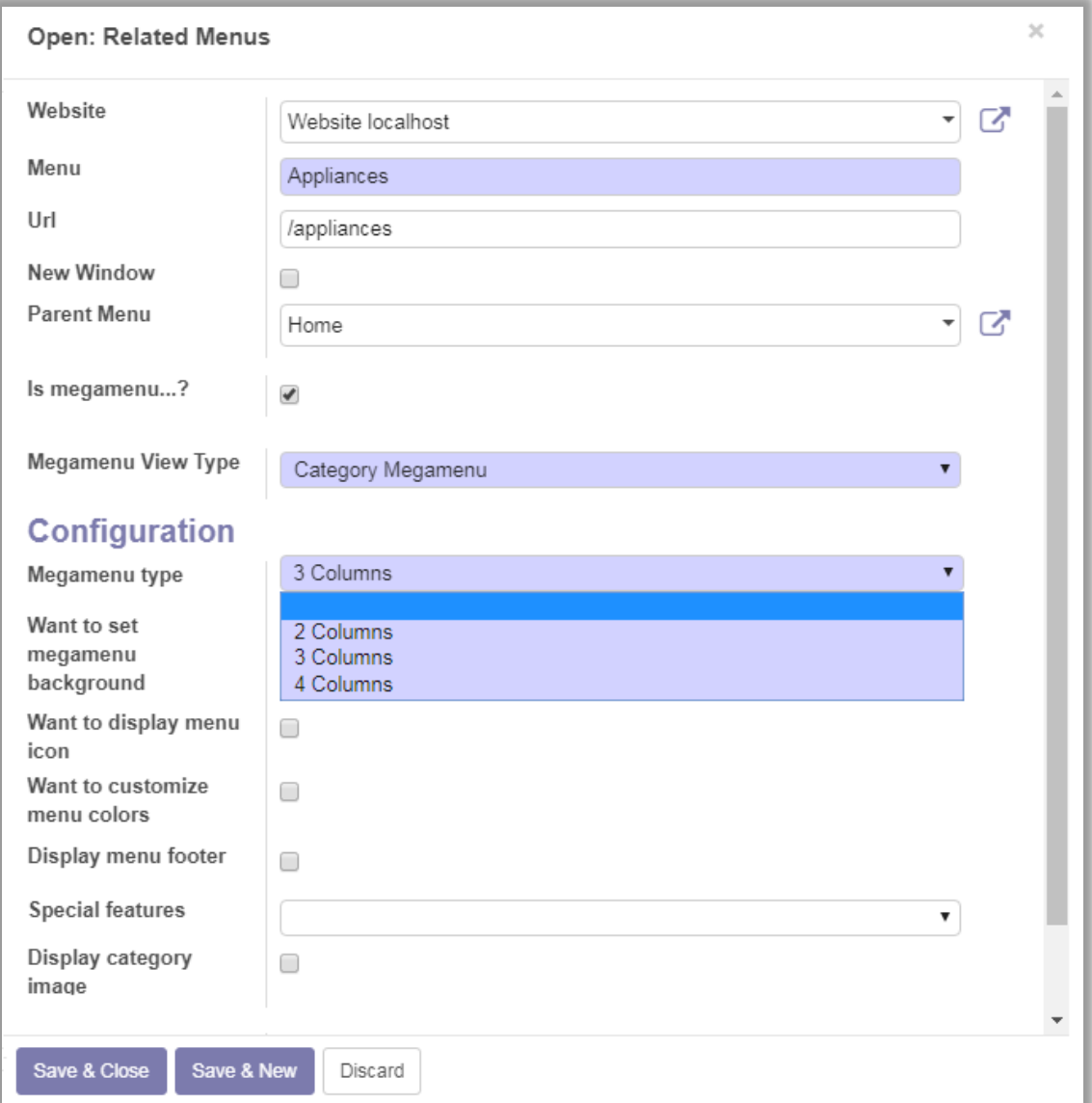

• **Mega Menu View Type:** Choose the view type of Mega Menu to be displayed in website. There are following types:

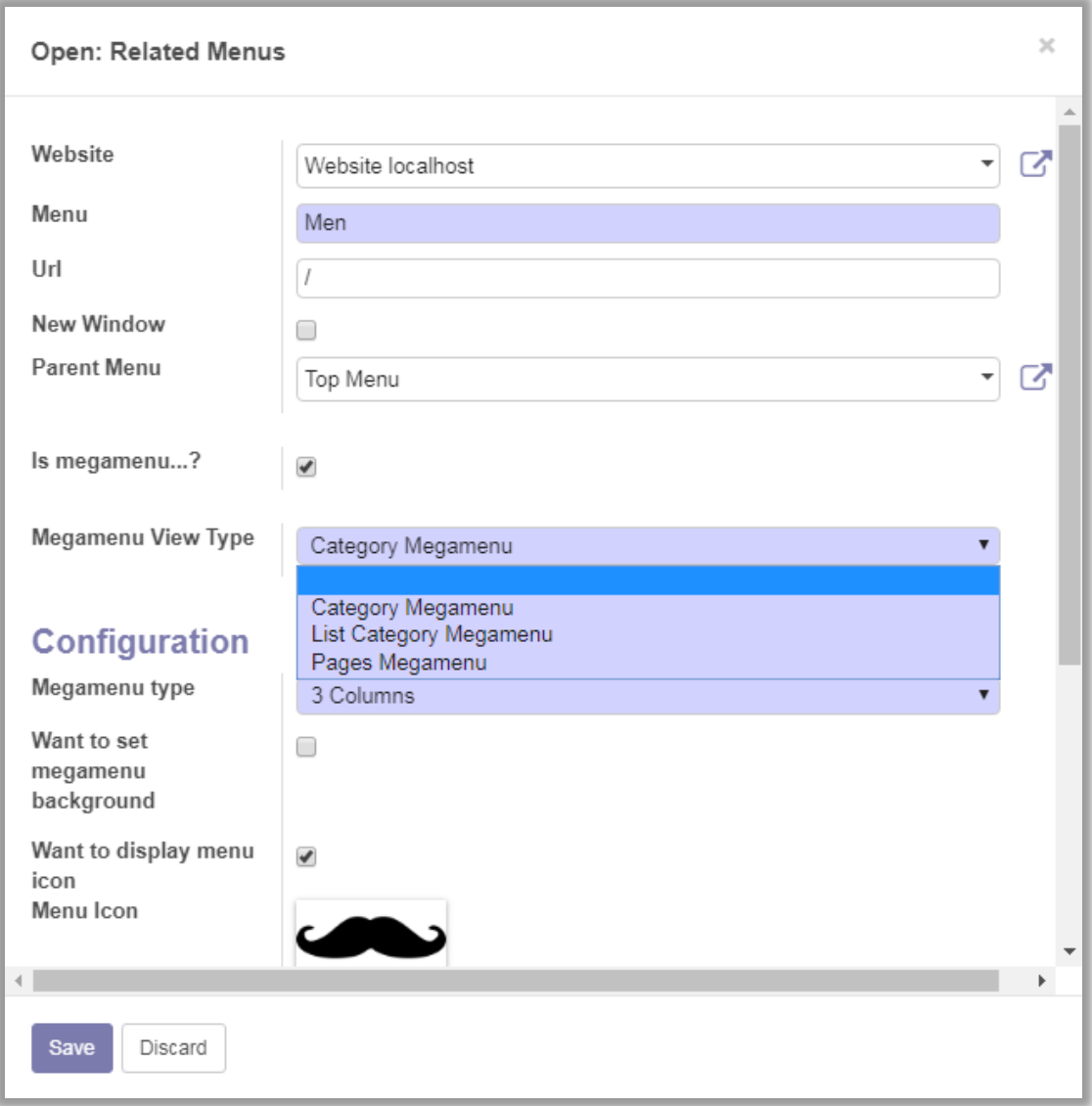

▪ **Category Mega Menu:** To display the Mega Menu as per the categories.

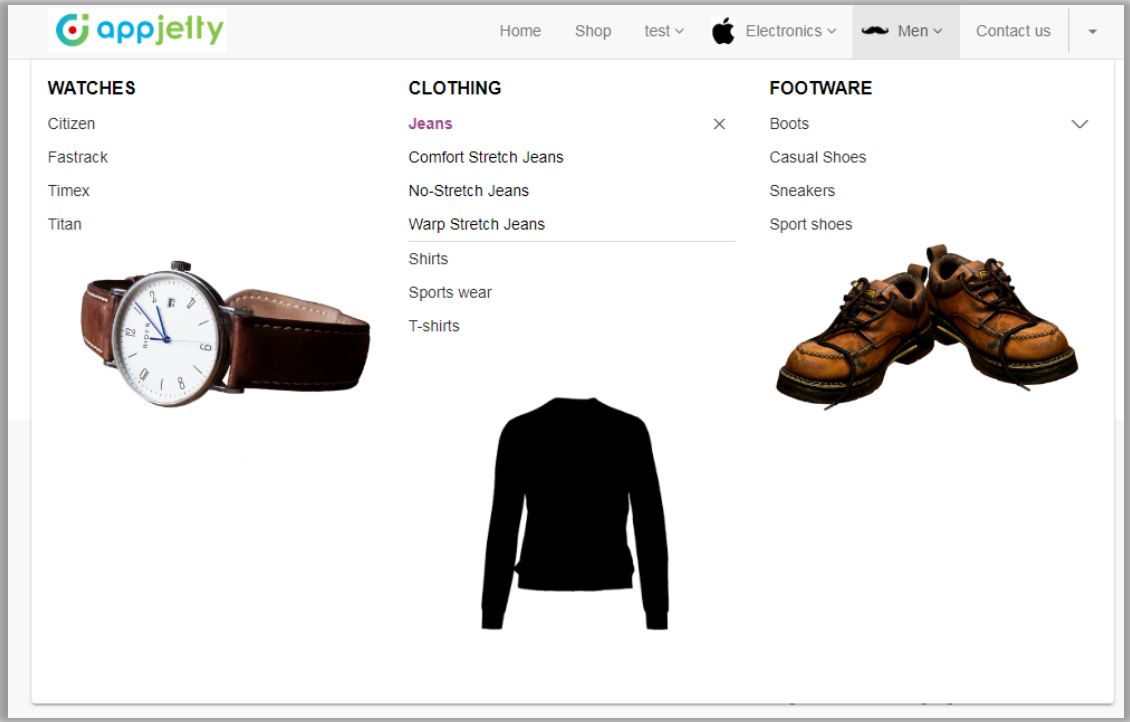

▪ **List Category Mega Menu:** To display the Mega Menu in the list view of categories.

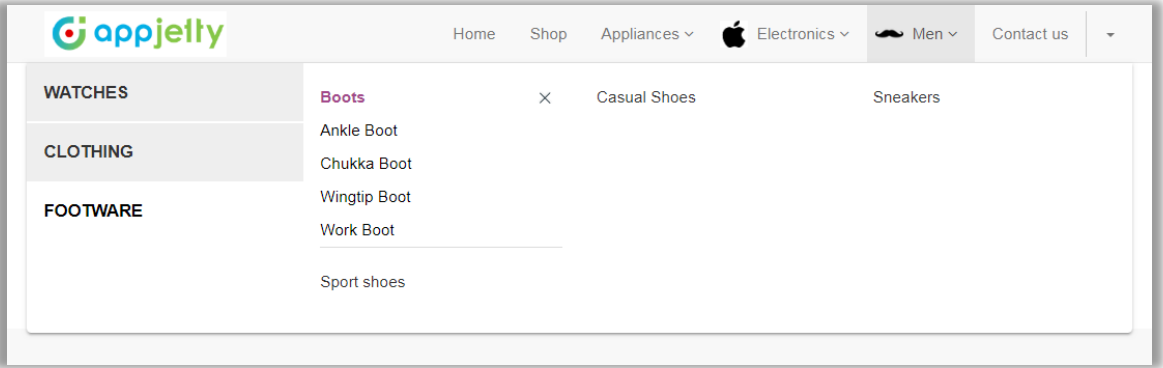

▪ **Pages Mega Menu:** To display page categories in the mega menu.

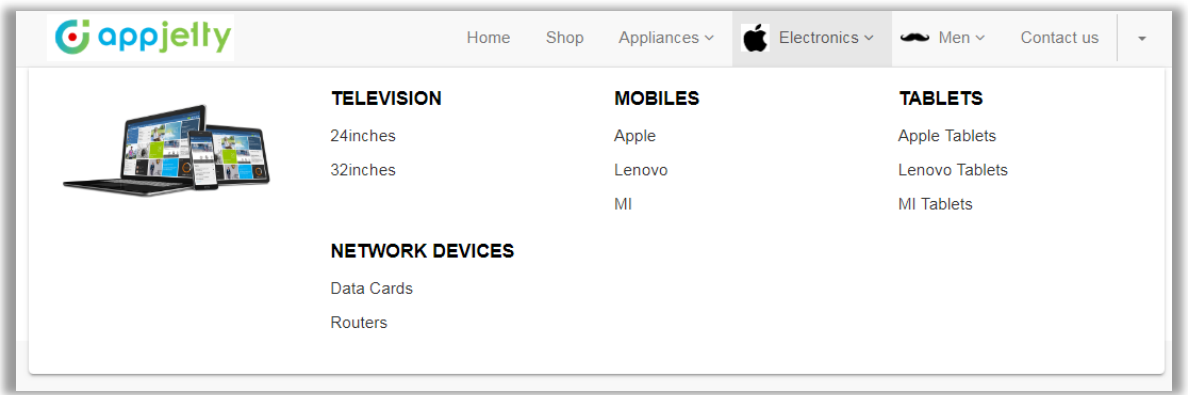

- **Mega Menu Background:** If you want background in Mega Menu, you can set it from here by checking the **'Want to set Mega Menu background'** Checkbox. On checking it, **'Mega Menu Background Selection'** option will appear. It'll have the following options:
	- **Background Image:** To set a background image in mega menu upload an image from here.
	- **Background Color:** To set a background color for mega menu enter the Hash code of particular color.

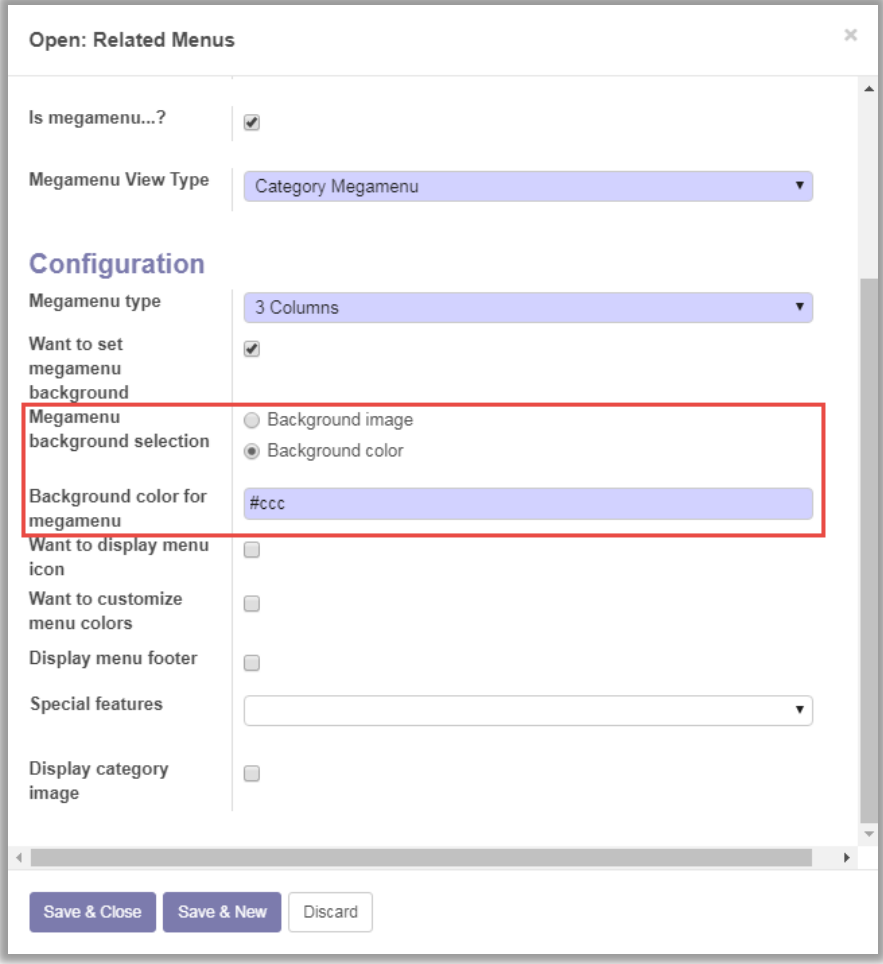

- **Special Features:** Advance Mega Menu contains following special features:
	- **Category Slider:** To display sliders for category in Mega Menu.
	- **Static Image:** To display a static image in the Mega Menu.

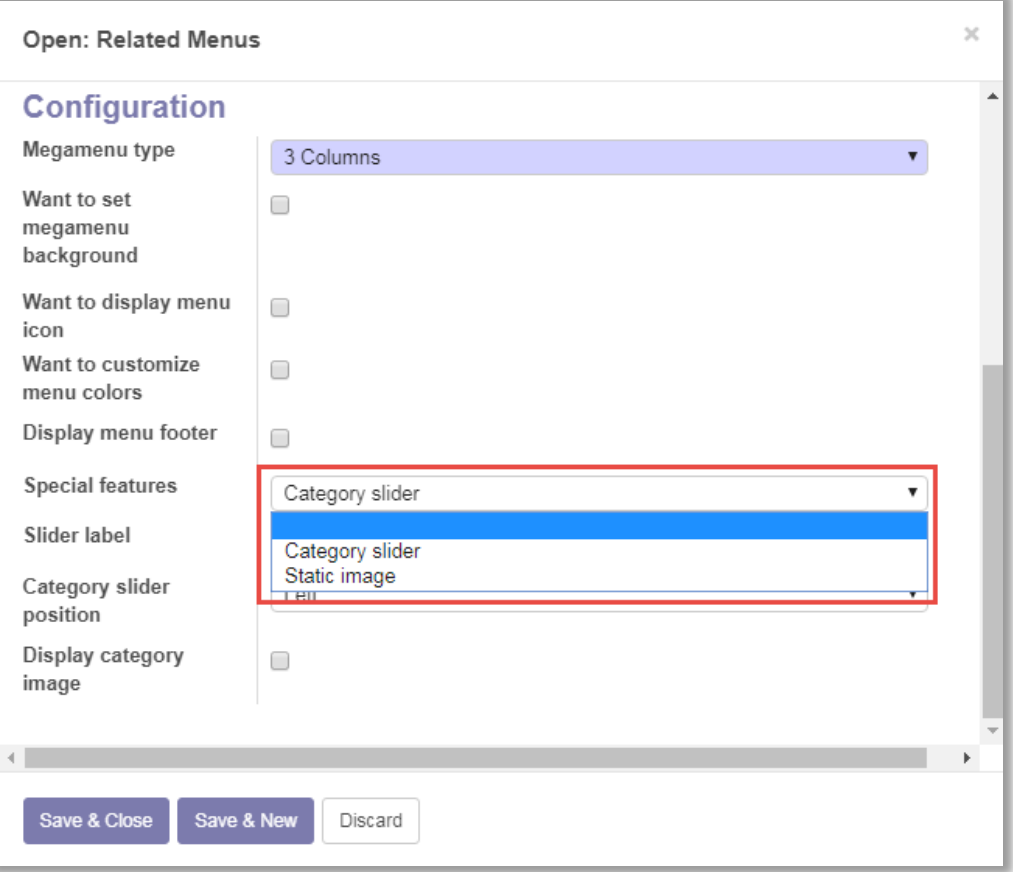

▪ **Category Slider:** To display category slider, select **'Category Slider'** option and set **'Slider Label'** & **'Category Slider Position'**.

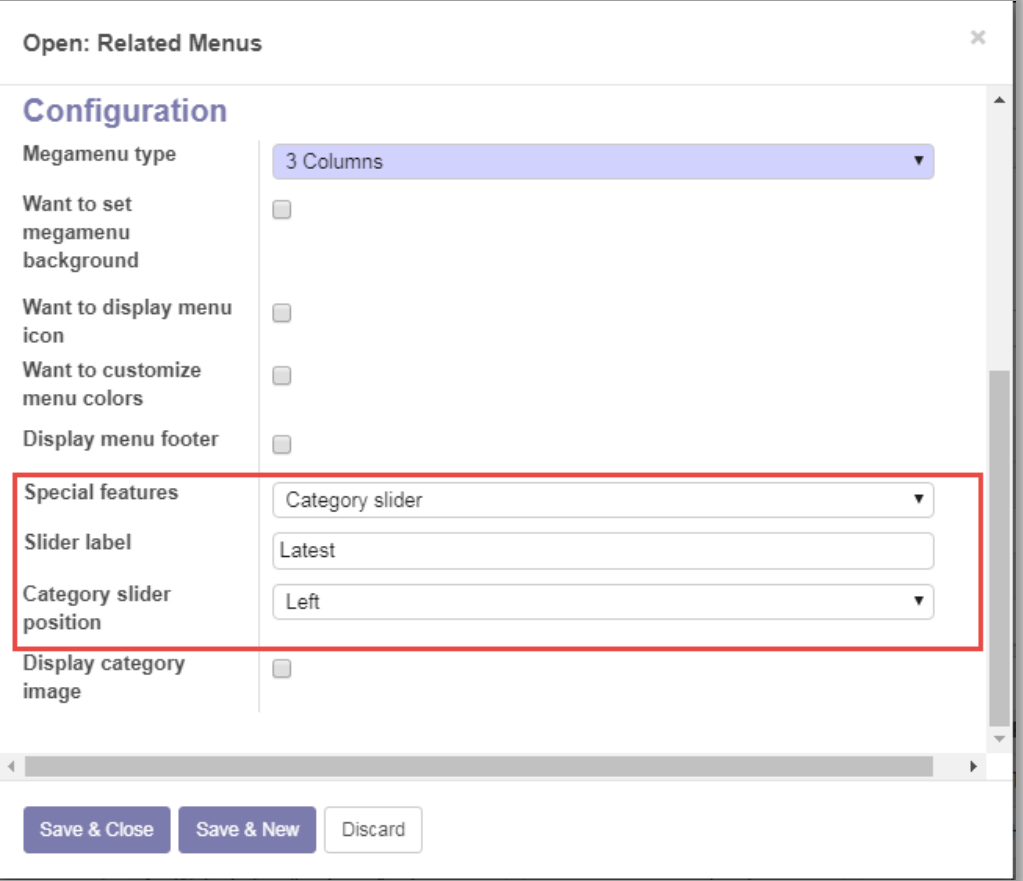

▪ **Static Image:** To display a static image in the mega menu, select **'Static Image'** option, and set **'Static Image Position'** and **'Static Image'**.

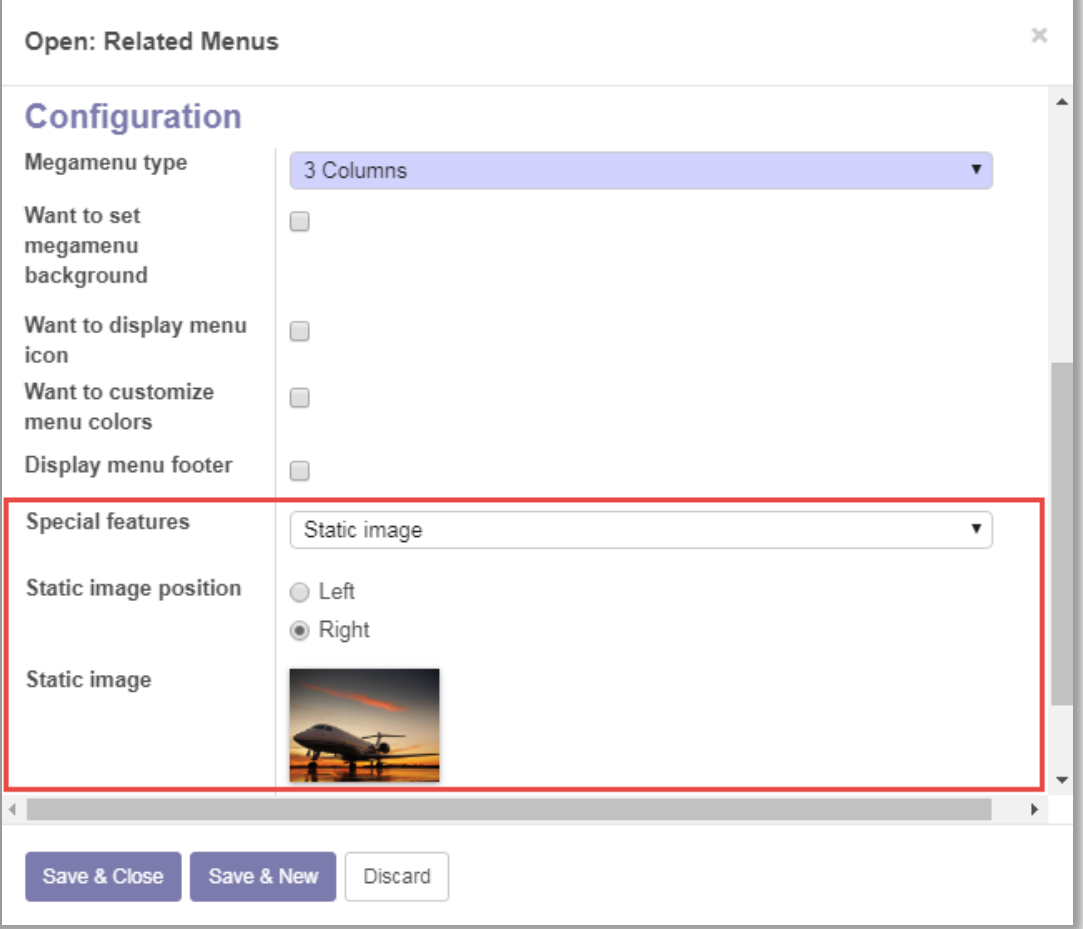

#### • **Menu Icon & Colors:**

- To add icon to menu, select option **'Want to display menu icon'** and upload the icon for menu.
- To change font Color for Categories & Subcategories, enable 'Want to customize menu colors' option and add hash codes for Main category color & Sub category color.

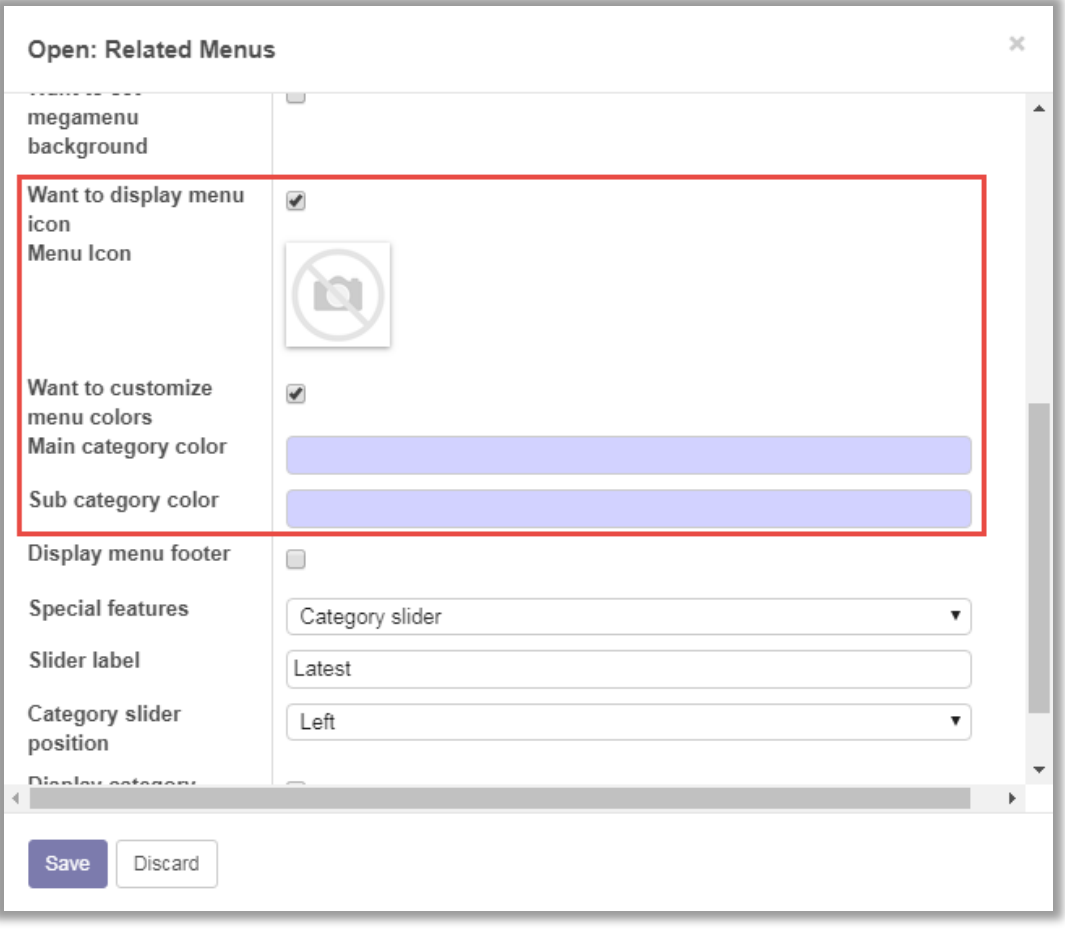

#### • **Menu Footer**

▪ To display menu footer, enable **'Display menu footer'** option and enter the text for footer in **'Footer content'** text area.

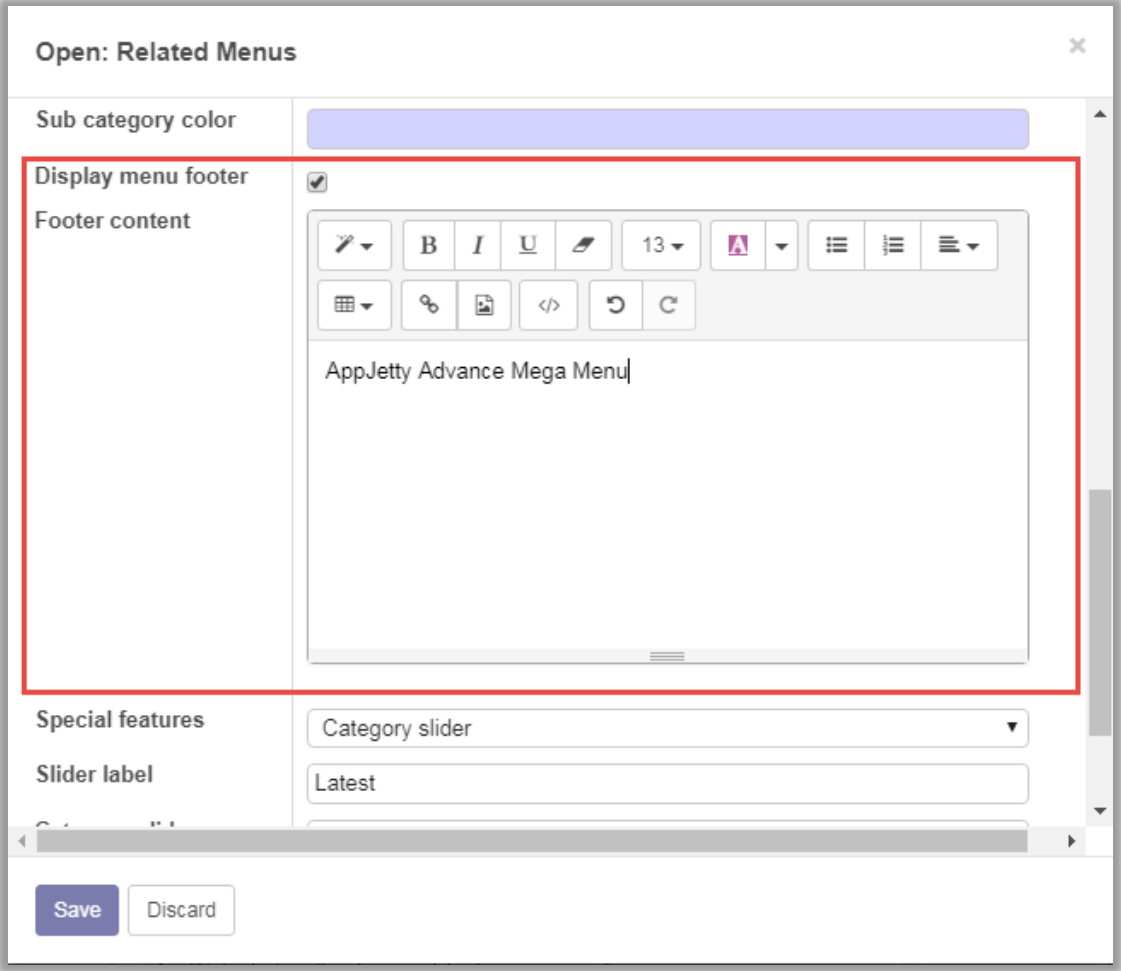

#### • **Category Image**

- To display images as per the categories, enable **'Display category image'** option and choose the image display position. There will be mainly two display positions
	- **Top**
	- **Bottom**

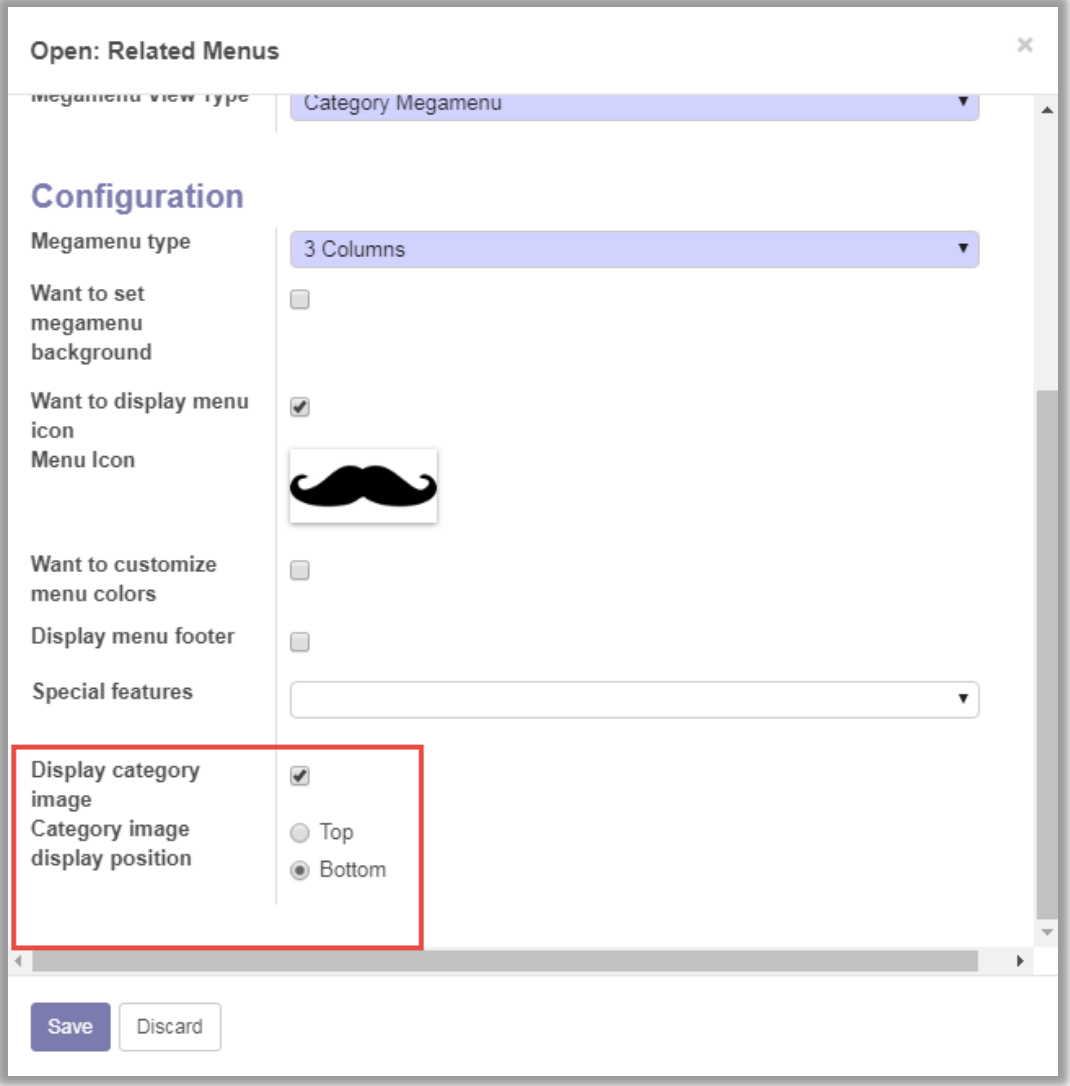

#### **Mega Menu Categories & Sub Categories**

- Go to **Website Admin -> Configurations -> Products -> eCommerce**. Now click on **'Create'** button to create a Product Category.
	- To create a main category, give name of category, click on Include in Mega Menu Option to include it in mega menu, set main menu as the menu in which you want to create category. You can also give sequence No. for deciding sequence in Mega Menu list.

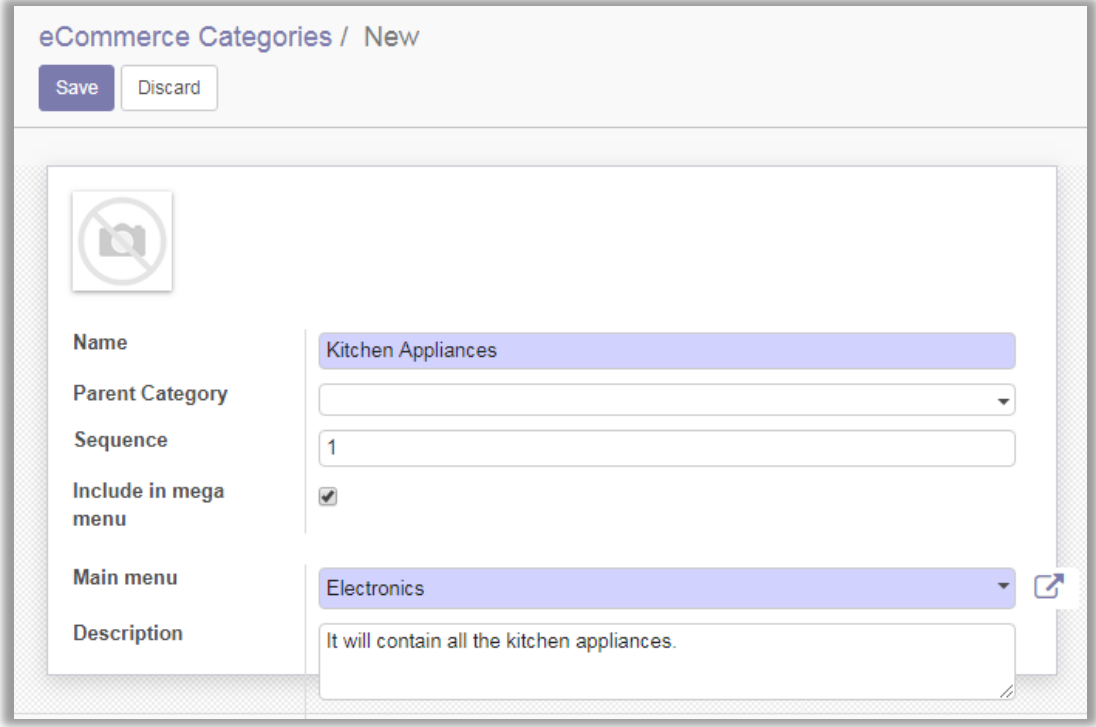

**To create Sub Category**: Enter name of category and choose category name in which you want to create sub category. You can also give sequence no. for deciding the sequence in category List.

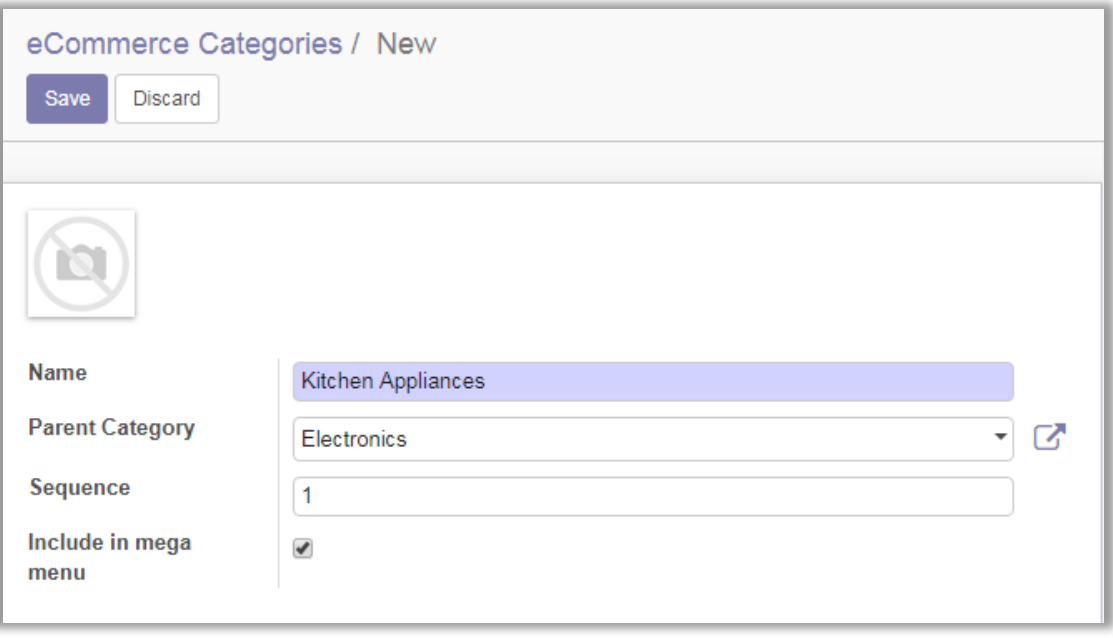

### <span id="page-17-0"></span>**Contact Us**

We simplify your business, offer unique business solution in digital web and IT landscapes.

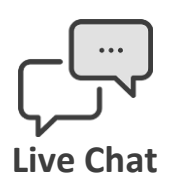

- Get instant support with our Live Chat.
- Visit our product page at: [https://www.appjetty.com/odoo-advance](https://www.appjetty.com/odoo-advance-mega-menu.htm)[mega-menu.htm](https://www.appjetty.com/odoo-advance-mega-menu.htm) and click on the Live Chat button for instant support.

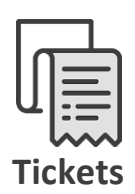

- Raise tickets for your specific question!
- Send an email to **support@appjetty.com** or you can login to my account [www.appjetty.com](https://www.appjetty.com/) and click on My Support Tickets on your account dashboard, to get answers to your specific questions.

#### **Customization:**

If you would like to customize or discuss about additional feature for **Advance Mega Menu**, please write to [sales@appjetty.com](mailto:sales@appjetty.com)